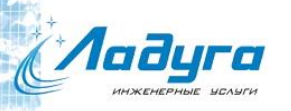

# PRADIS

# Методические указания по решению одномерной задачи механики в ПК PRADIS на примере пружинного маятника

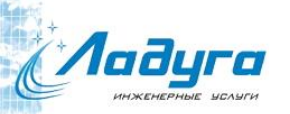

### ВВЕДЕНИЕ

Настоящие методические указания разработаны для того, чтобы на простом примере показать возможности постпроцессора ПК PRADIS.

Пошагово будет рассмотрено следующее:

- Создание проекта и создание файла в этом проекте;
- Функционал компонентов моделирования «K», «MU», «SN», «M1D», «X», «V», «DISP», «Dynamic»;
- Добавление индикаторов;
- Добавление оператора вывода диаграмм;
- Добавление оператора решателя динамики;
- Добавление параметров модели, которые заданы как исходные параметры;
- Переход к постпроцессору для расчета;
- Анализ полученных результатов, работа с графиками.

В качестве обучающего примера будет взято решение одномерной задачи механики на примере пружинного маятника.

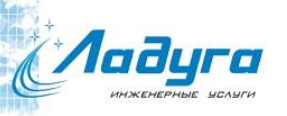

## ПРИМЕРЫ ЗАДАЧ В PRADIS: ОДНОМЕРНЫЙ МАЯТНИК

Дано:

- Жесткость пружины 100 Н/м
- Вязкость 0,1 Н\*с/м
- Масса 1 кг
- Начальное смещение 1 м

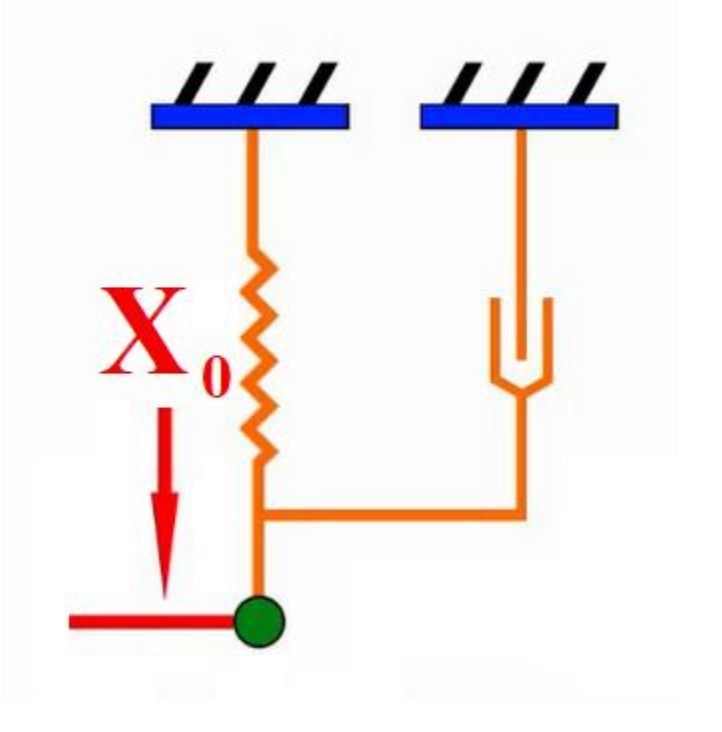

ШАГ 1. СОЗДАНИЕ ФАЙЛА МОДЕЛИ

• Запустите в папке PRADIS препроцессор PRADIS Qucs через его ярлык.

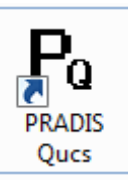

*laðyra* 

- В директории C:\PRADIS создайте папку new\_project .
- Откройте этот проект в выпадающем меню *Проект \ Открыть проект* .

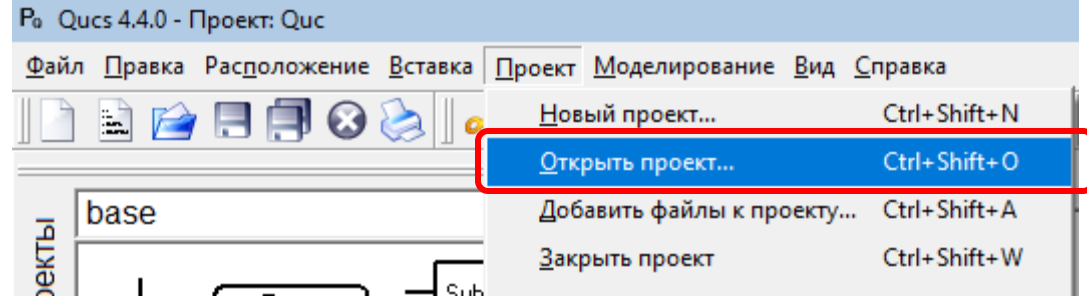

• В окне введите путь C:\PRADIS и выберете папку new\_project.

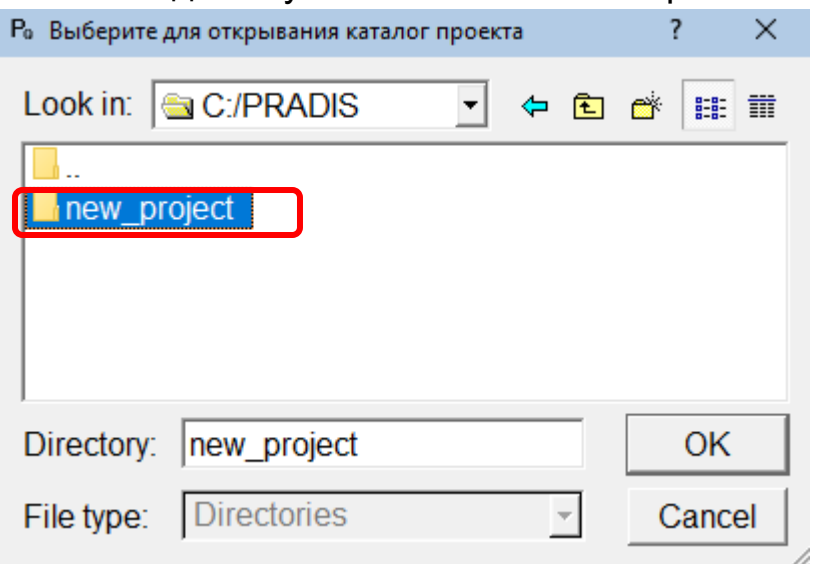

# *1<sub>аду</sub>щ*аг 1. Создание файла модели (продолжение)

• Создайте новый файл модели, выбрав в разделе «Файл» команду «Создать» или нажав Ctrl+N.

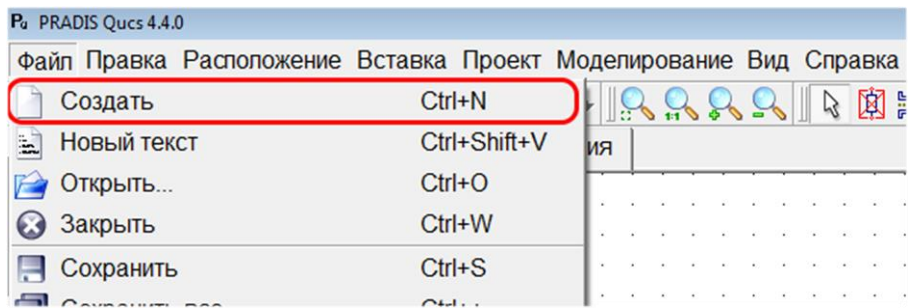

• Сохраните новый файл модели, выбрав в разделе «Файл» команду «Сохранить» или нажав Ctrl+S.

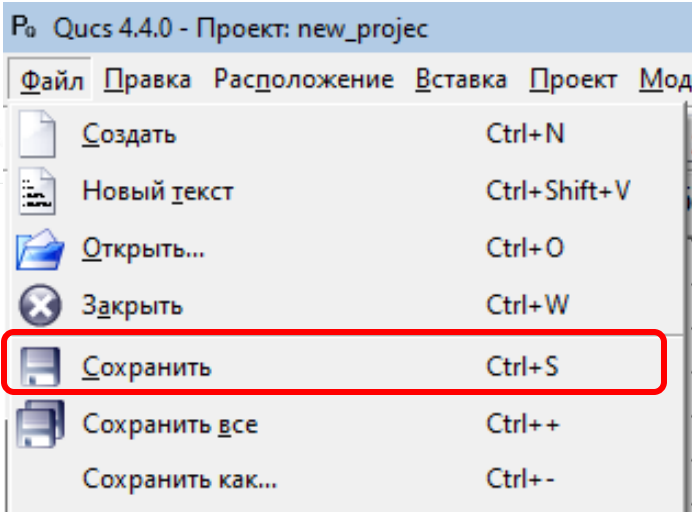

*Л<sub>аду</sub>щ*аг 1. Создание файла модели (продолжение)

• В окне введите имя файла «pendulum», тип файла «Схема (\*.sch)»

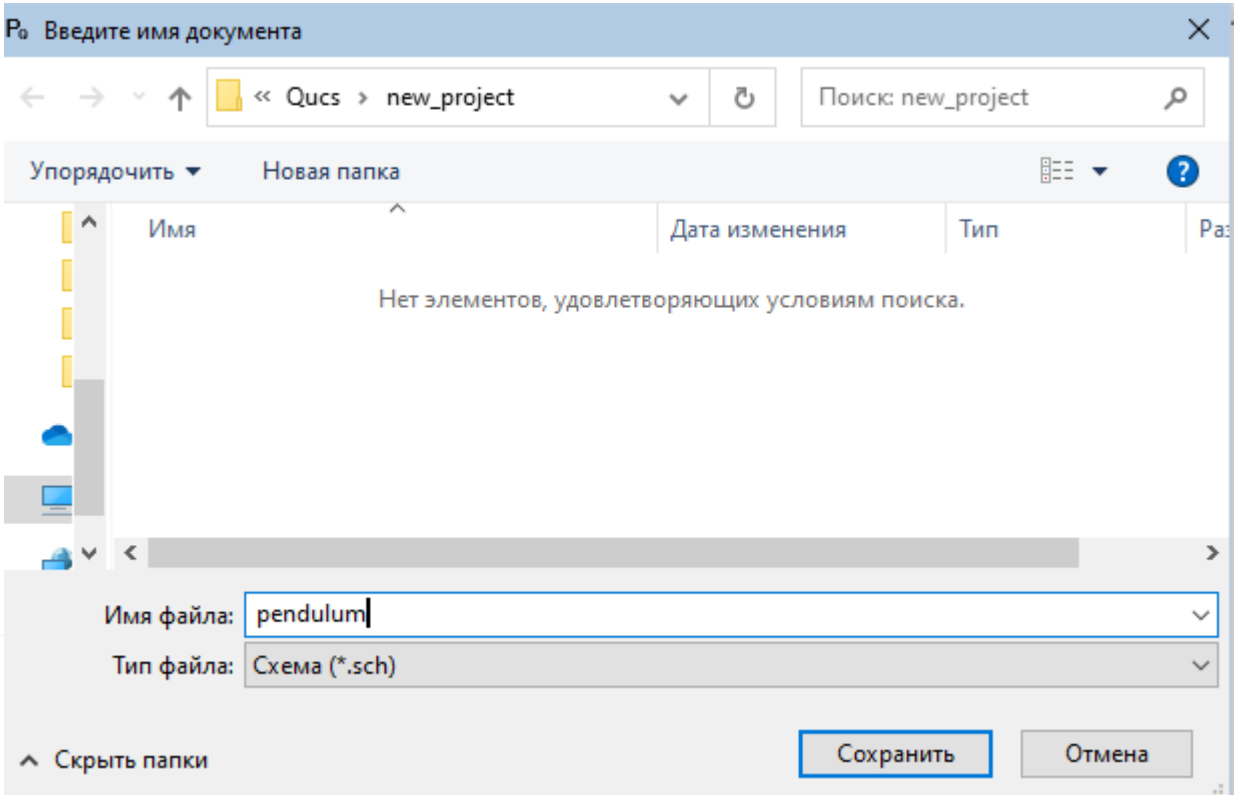

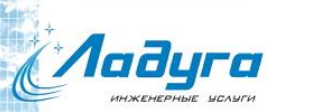

# ШАГ 2. ПОСТРОЕНИЕ МОДЕЛИ

- В левой части экрана, нажав на вкладку «Компоненты», активируйте меню компонентных библиотек;
- Далее в этом меню из выпадающего списка выберите библиотеку «base»;
- Выберите компонент упругой связи «K» и поместите его на поле модели. *Примечание:*

*Имя компонента является его же идентификатором и создается автоматически путем присвоения индекса к названию компонента. Компоненты можно переименовывать.*

#### *Важно:*

*Для исключения наличия компонентов с одинаковыми именами препроцессор осуществляет автоматическую переиндексацию имен компонентов, в том числе и при их копировании. Будьте внимательны при импорте и копировании компонентов из других моделей, так как это может привести к ошибкам в случае наличия в копируемых данных ссылок на имена компонентов.* 

Po Ques 4.4.0 - Проект: Que

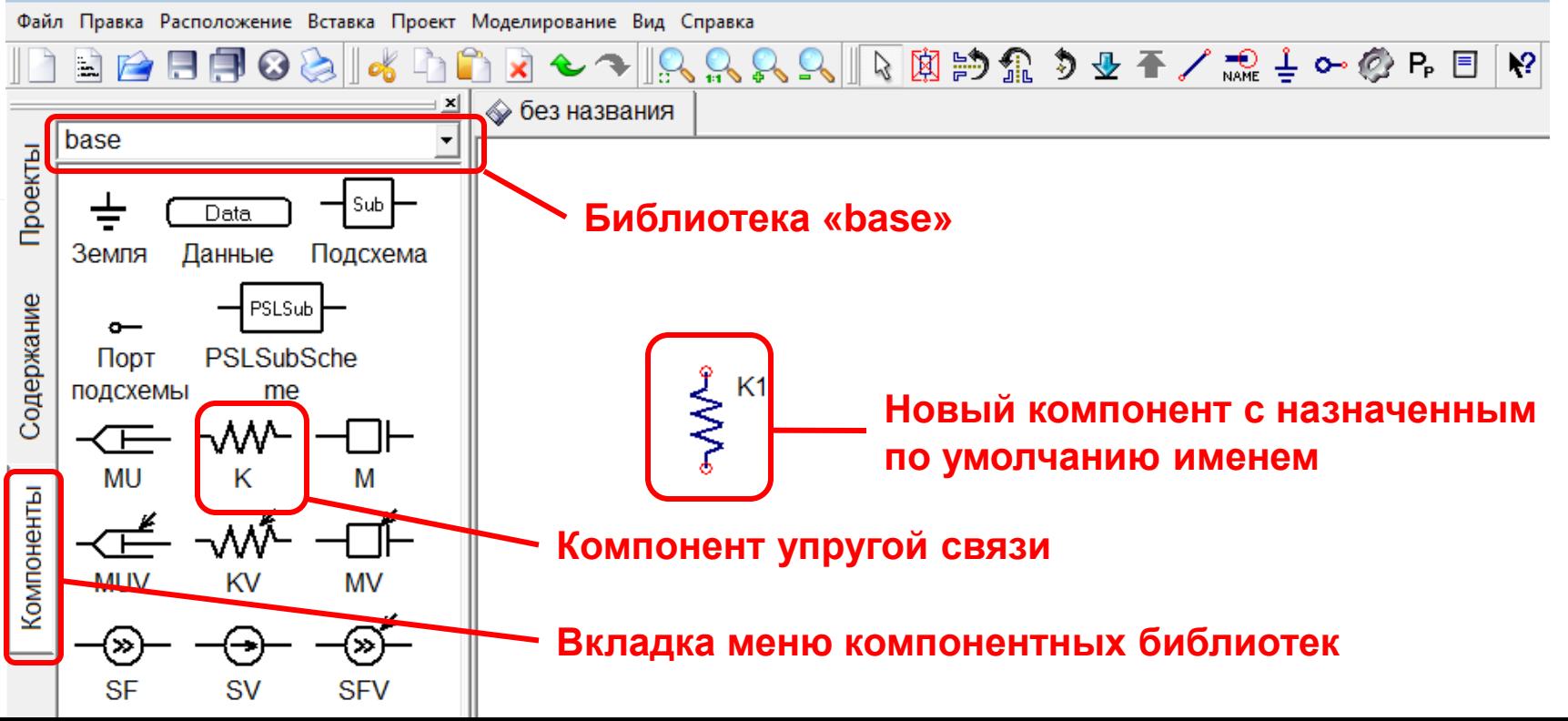

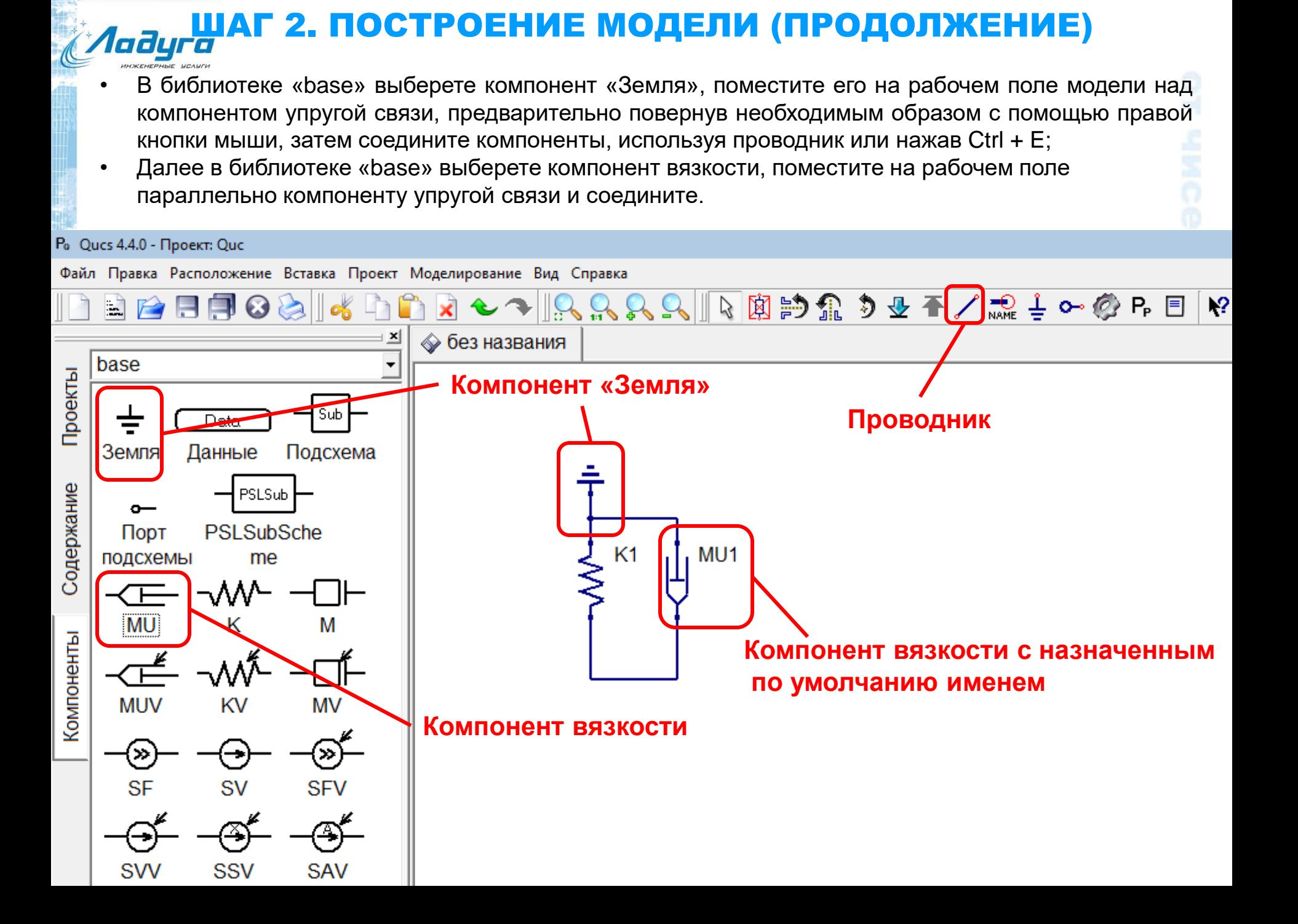

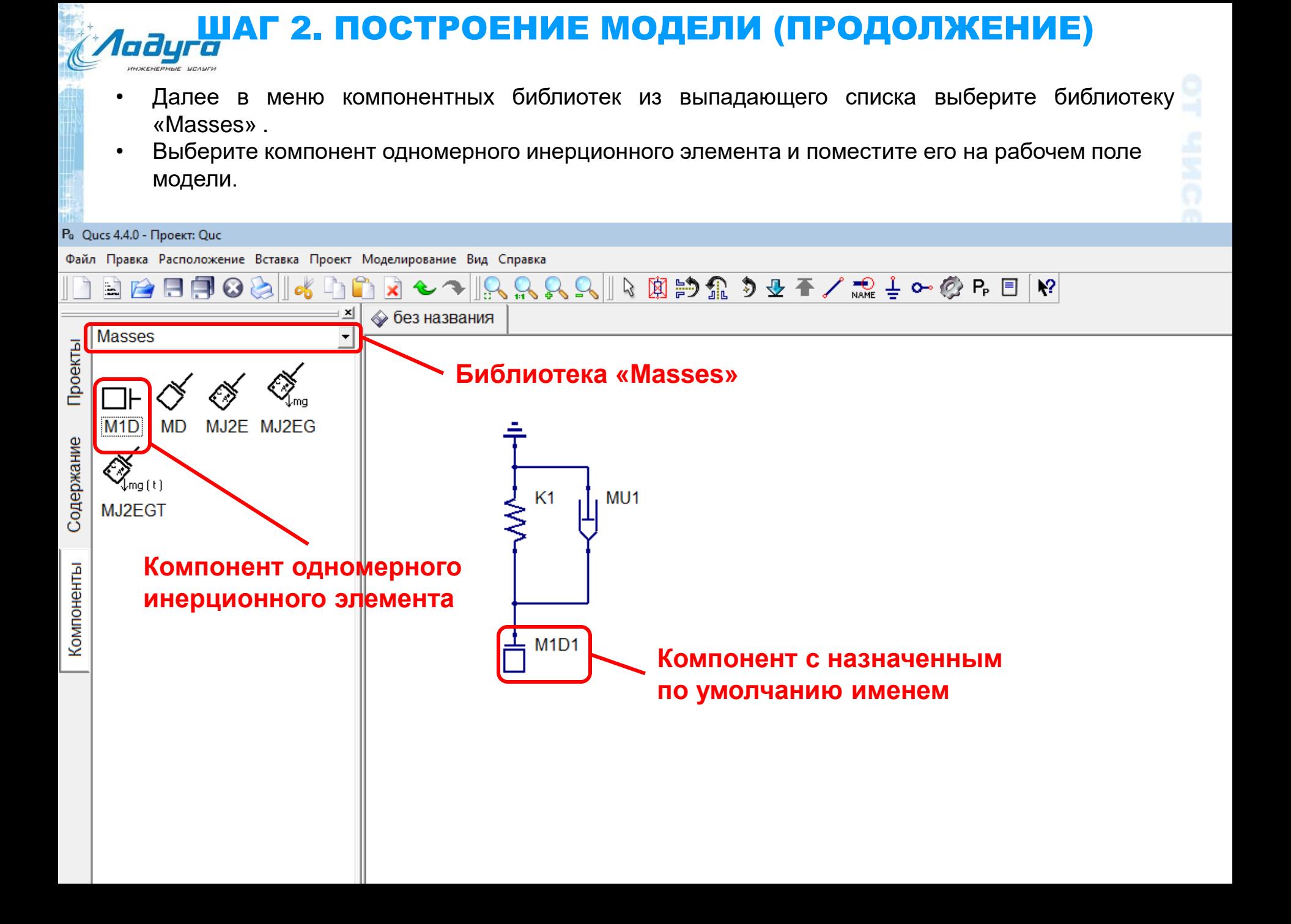

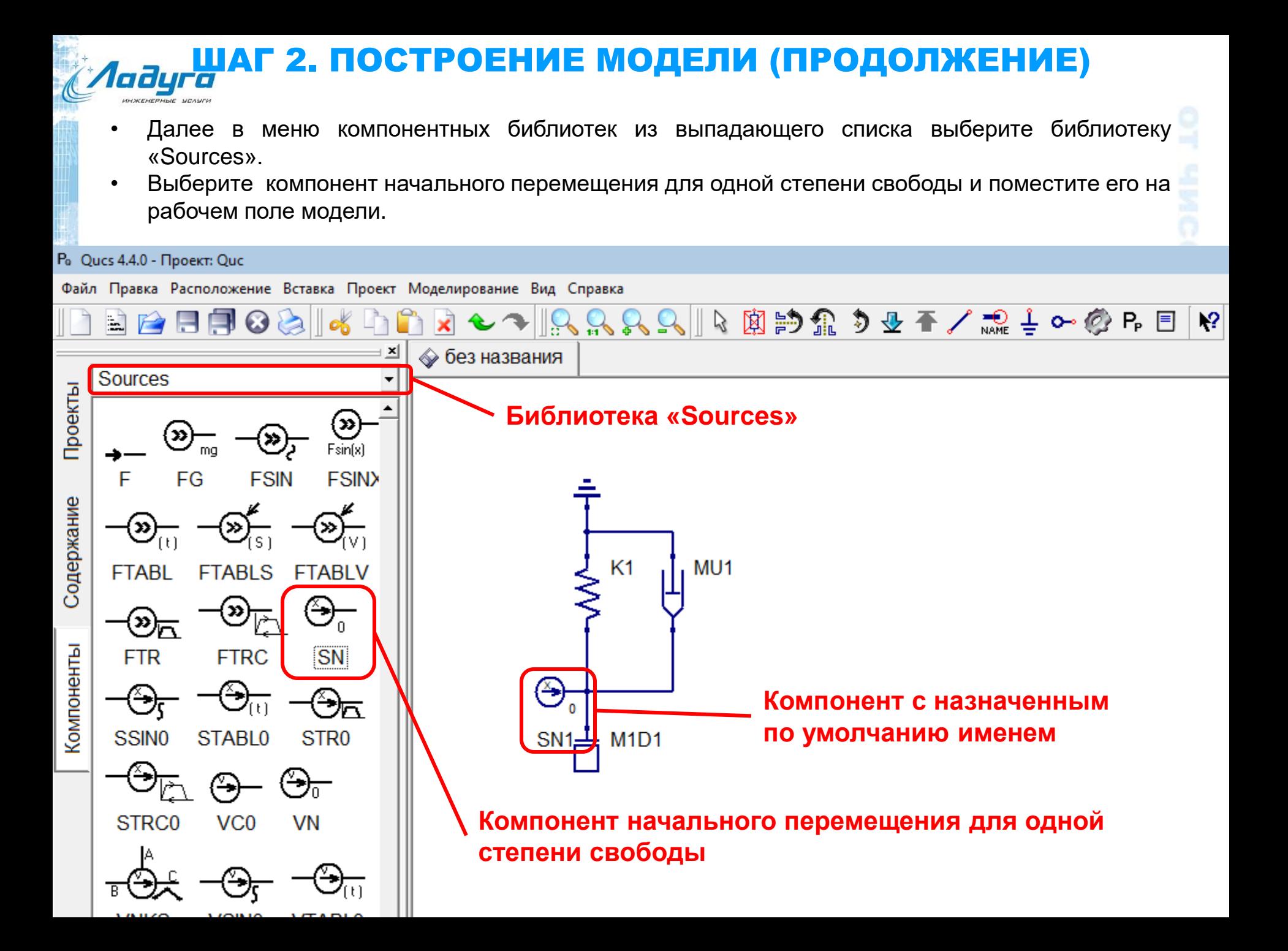

# **Илауга ШАГ 3. ДОБАВЛЕНИЕ ИНДИКАТОРОВ**

- Далее в меню компонентных библиотек из выпадающего списка выберите библиотеку «base».
- Выберите индикаторы скорости (V) и перемещения (X) и поместите на рабочем поле модели.
- Чтобы определить силу в пружине, добавьте индикатор X, не соединяя ни с чем. Для удобства назовите его «Сила».
- Po Ques 4.4.0 Проект: Que

Файл Правка Расположение Вставка Проект Моделирование Вид Справка

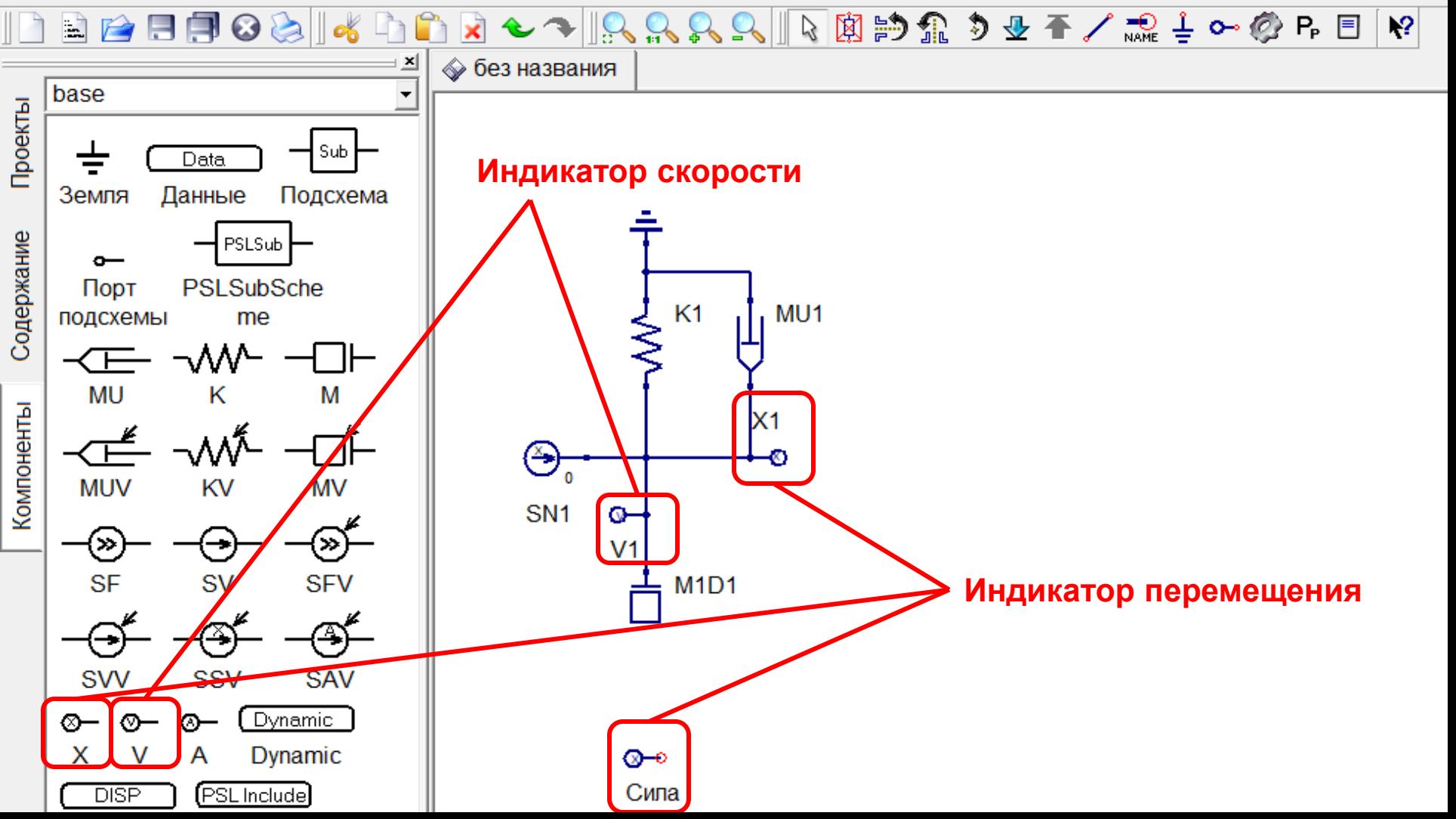

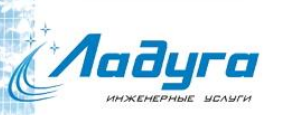

(≚

### ШАГ 3. ДОБАВЛЕНИЕ ИНДИКАТОРОВ (ПРОДОЛЖЕНИЕ)

• Для того чтобы измерить силу в пружине K1 войдите в свойства компонента «Сила», во вкладке ПРВП нужно ввести K1.I(1), где K1 – название компонента, I – функция для измерения потоковой переменной (например, силы), (1) – номер степени свободы модели, через которую мы измеряем силу.

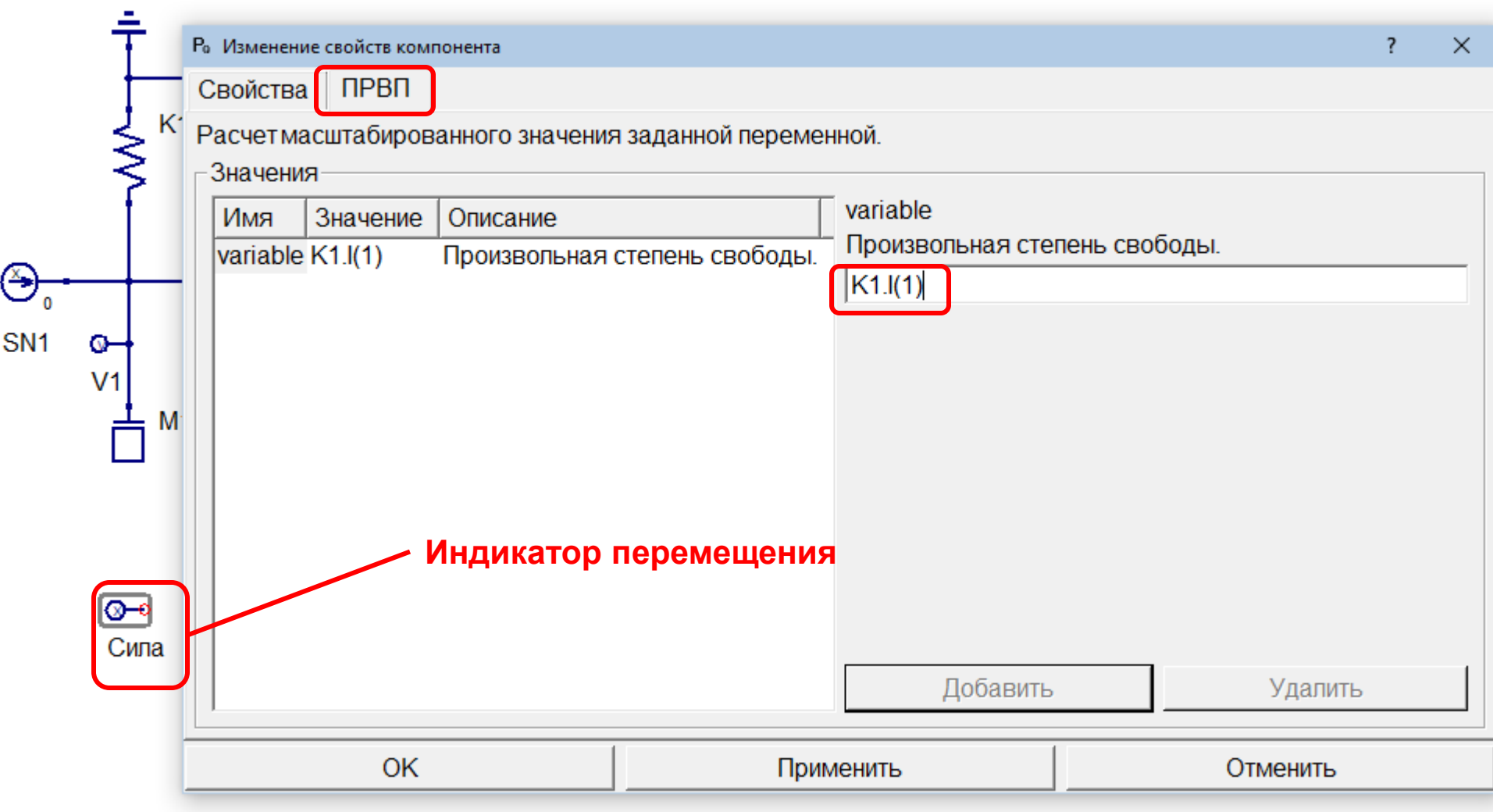

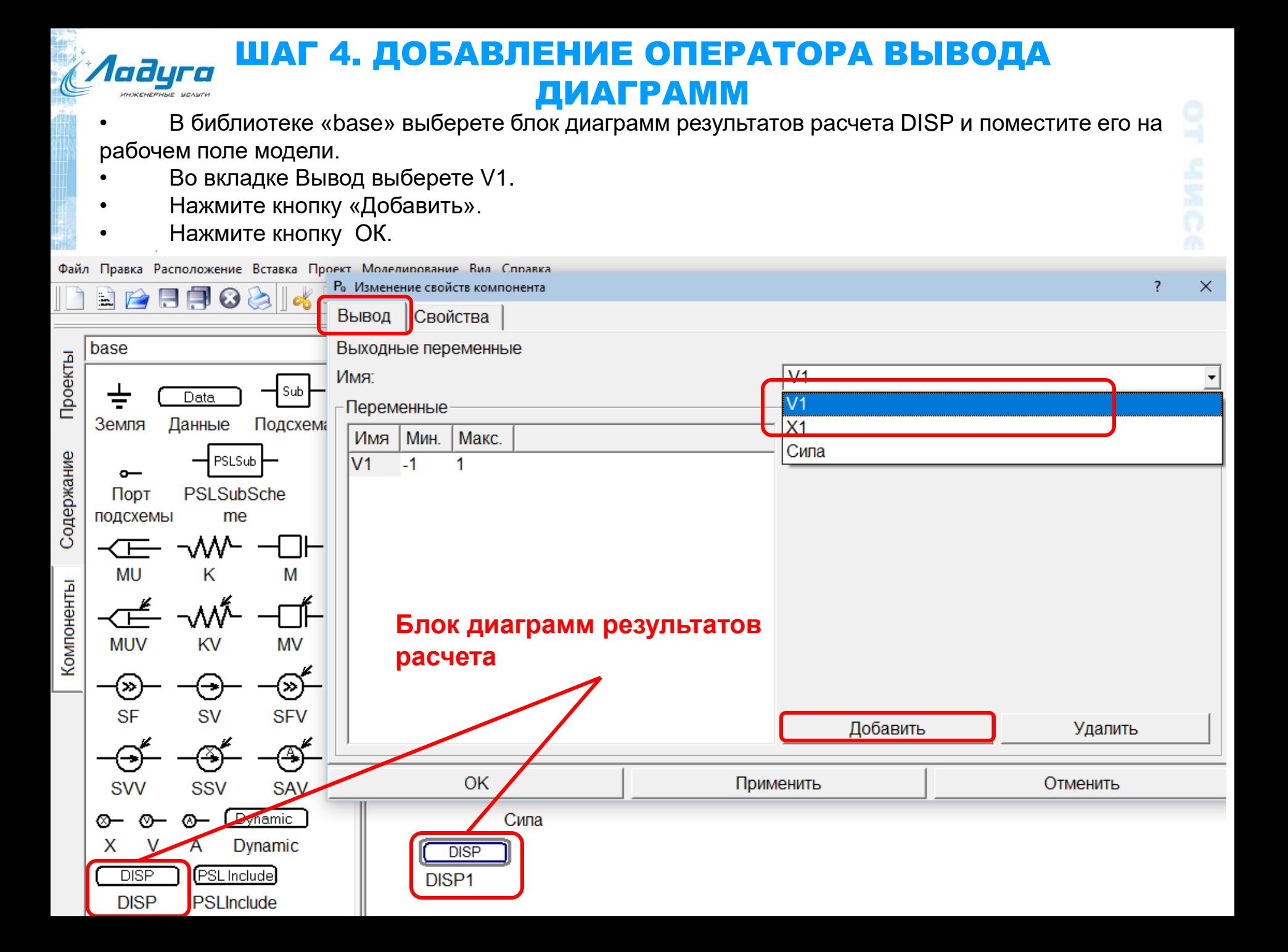

#### ШАГ 5. ДОБАВЛЕНИЕ ОПЕРАТОРА РЕШАТЕЛЯ laðyra ДИНАМИКИ

- В библиотеке «base» выберете блок динамического анализа Dynamic и поместите его на рабочем поле модели.
- Во вкладке «Свойства» в поле «Конечное время интегрирования» поставьте 10.
- Нажмите кнопку «Применить».

Файл Правка Расположение Вставка Проект Моделирование Вид Справка

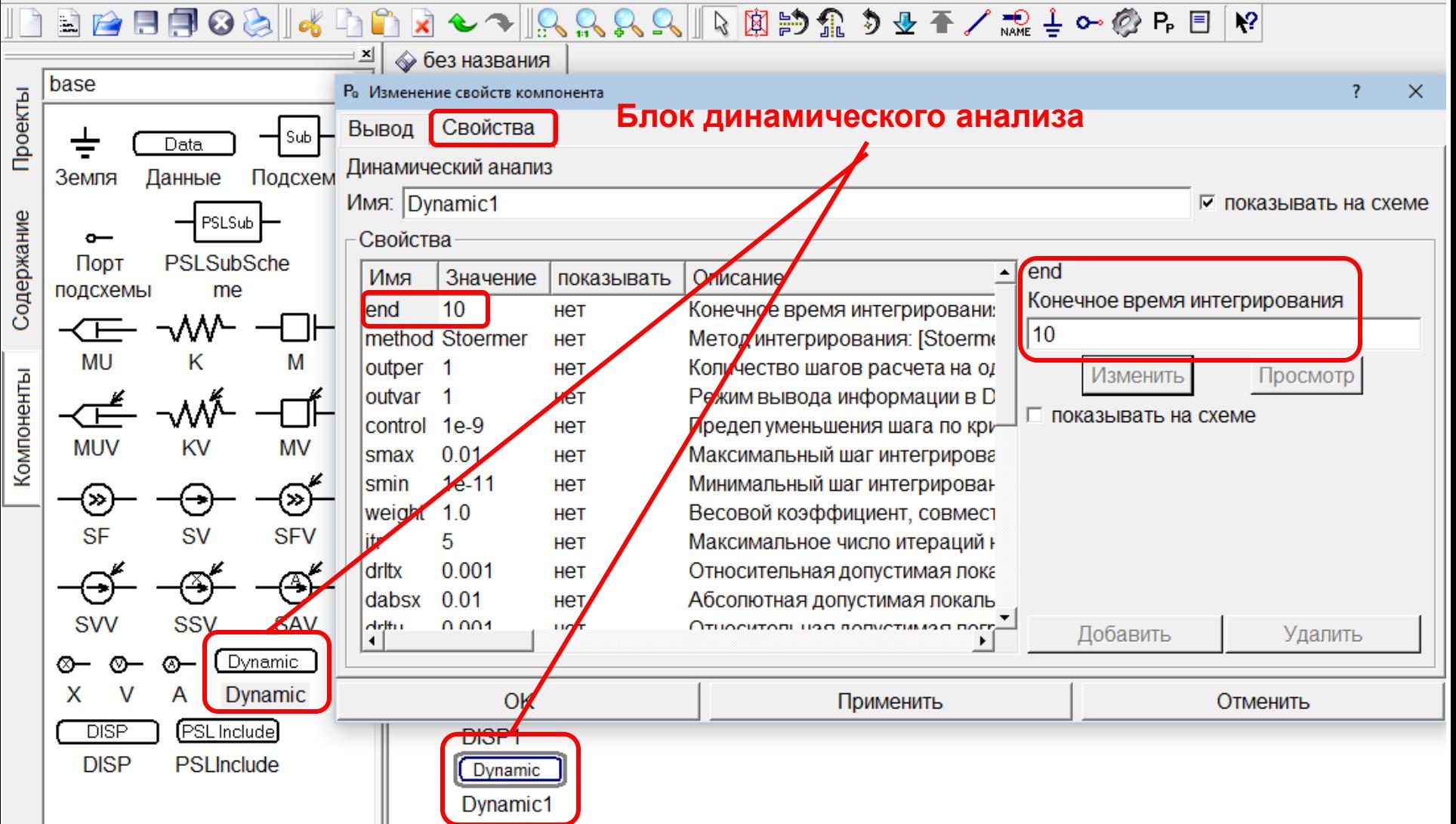

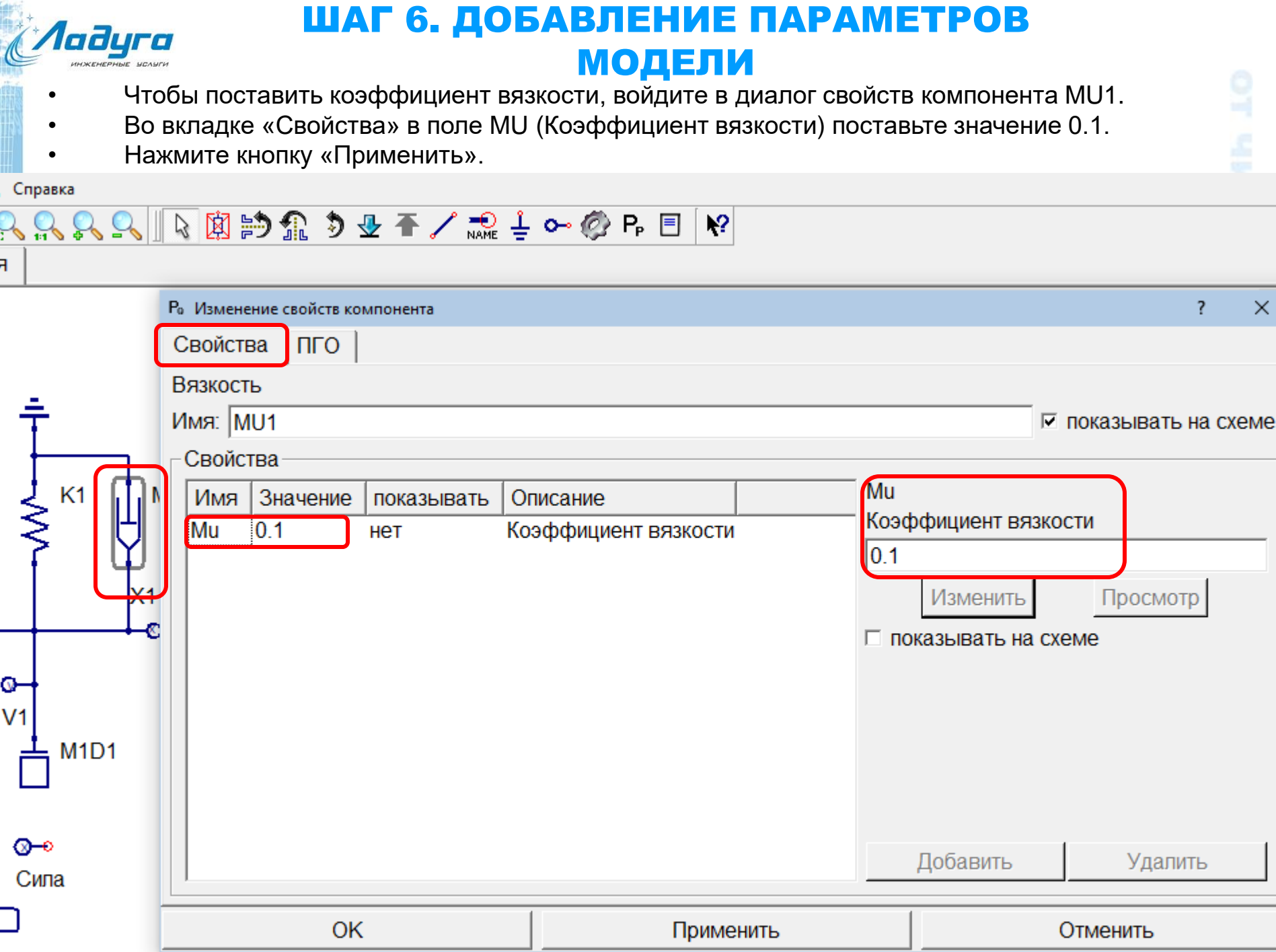

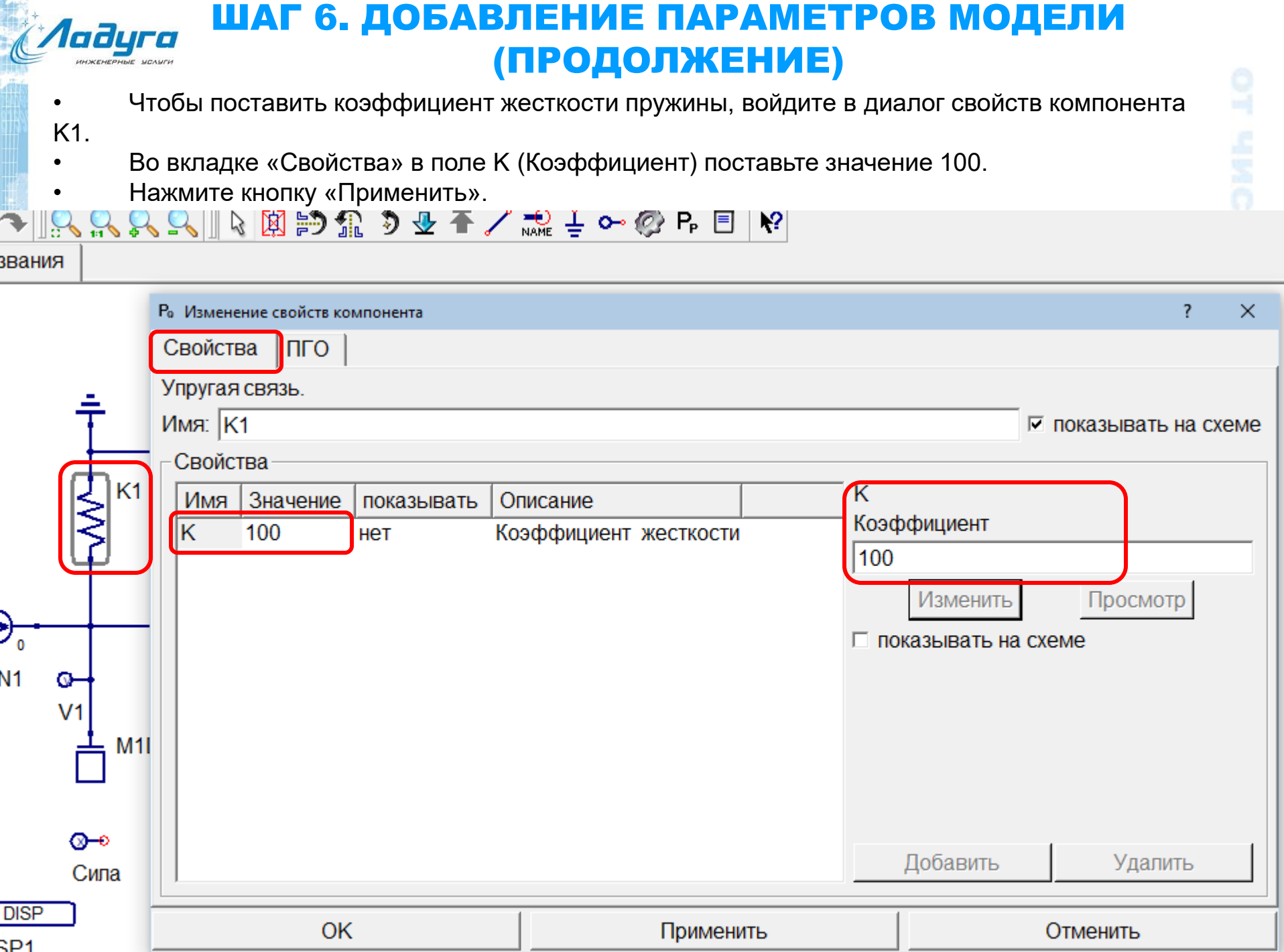

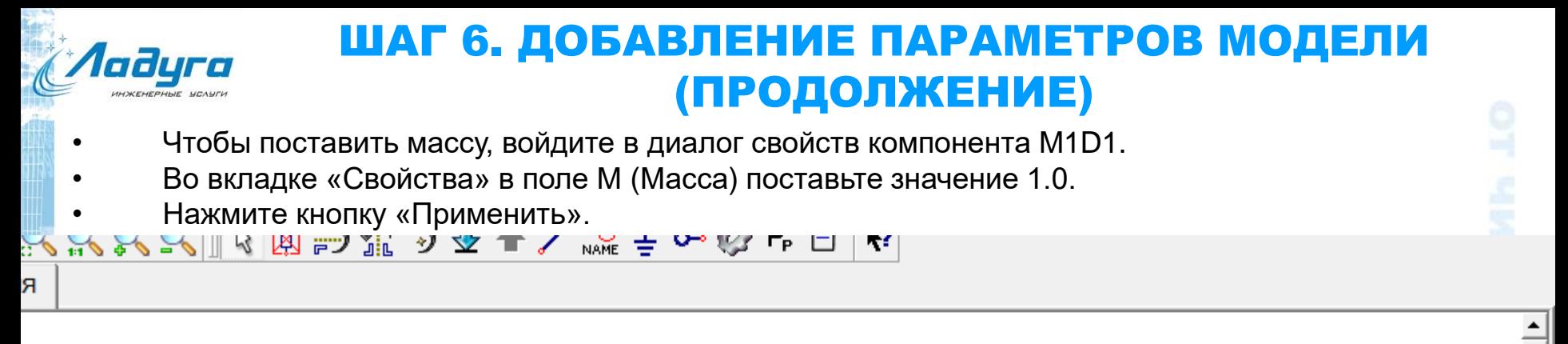

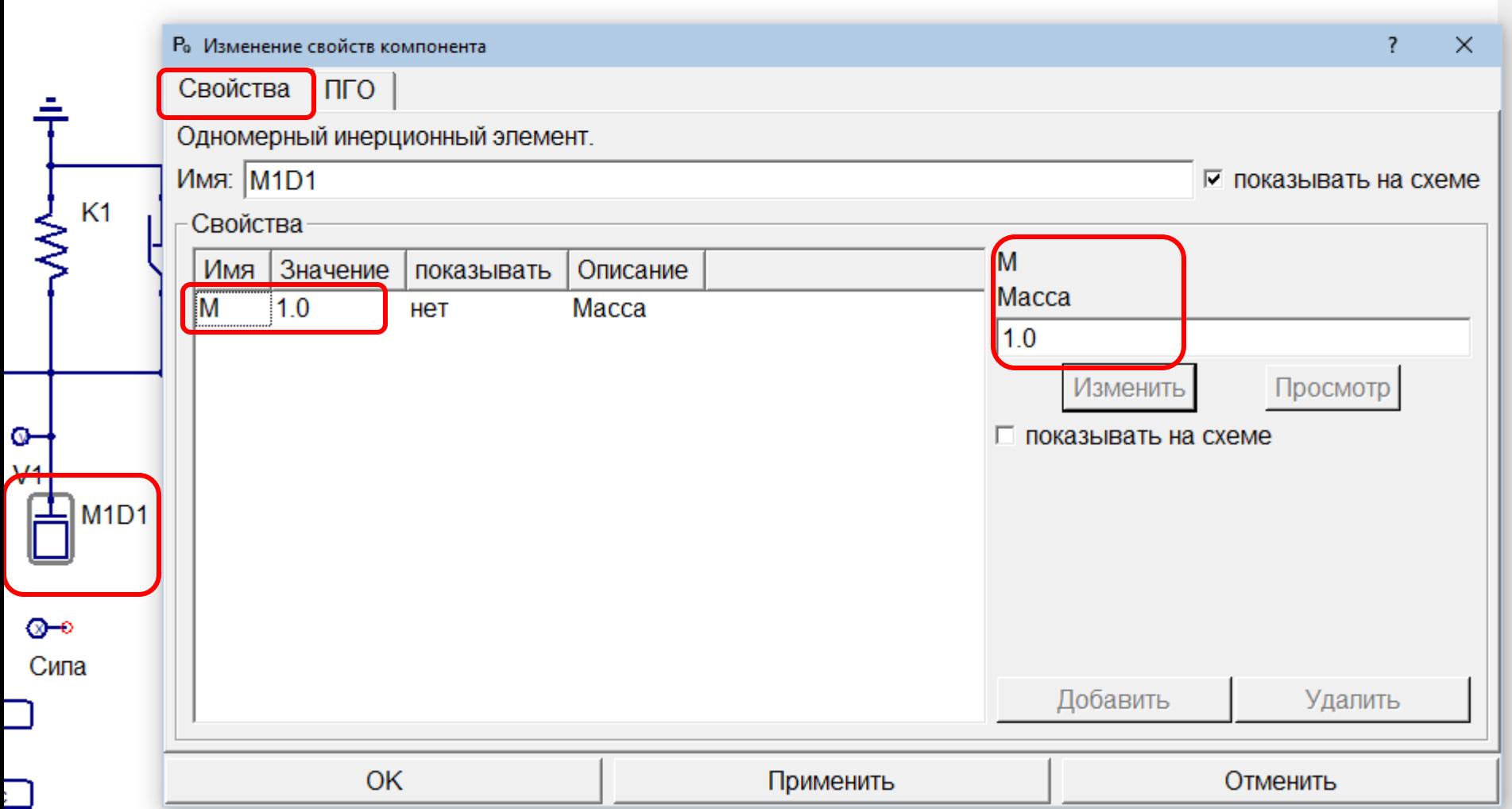

### ШАГ 6. ДОБАВЛЕНИЕ ПАРАМЕТРОВ МОДЕЛИ (ПРОДОЛЖЕНИЕ)

- Чтобы поставить начальное смещение, войдите в диалог свойств компонента SN1.
- Во вкладке «Свойства» в поле S0 (Начальное смещение) поставьте значение 1.0.
- Нажмите кнопку «Применить».

laðyra

#### Q園 韵 氯 う 业 不 / 歳 专 〜 @ P 目 │ R|

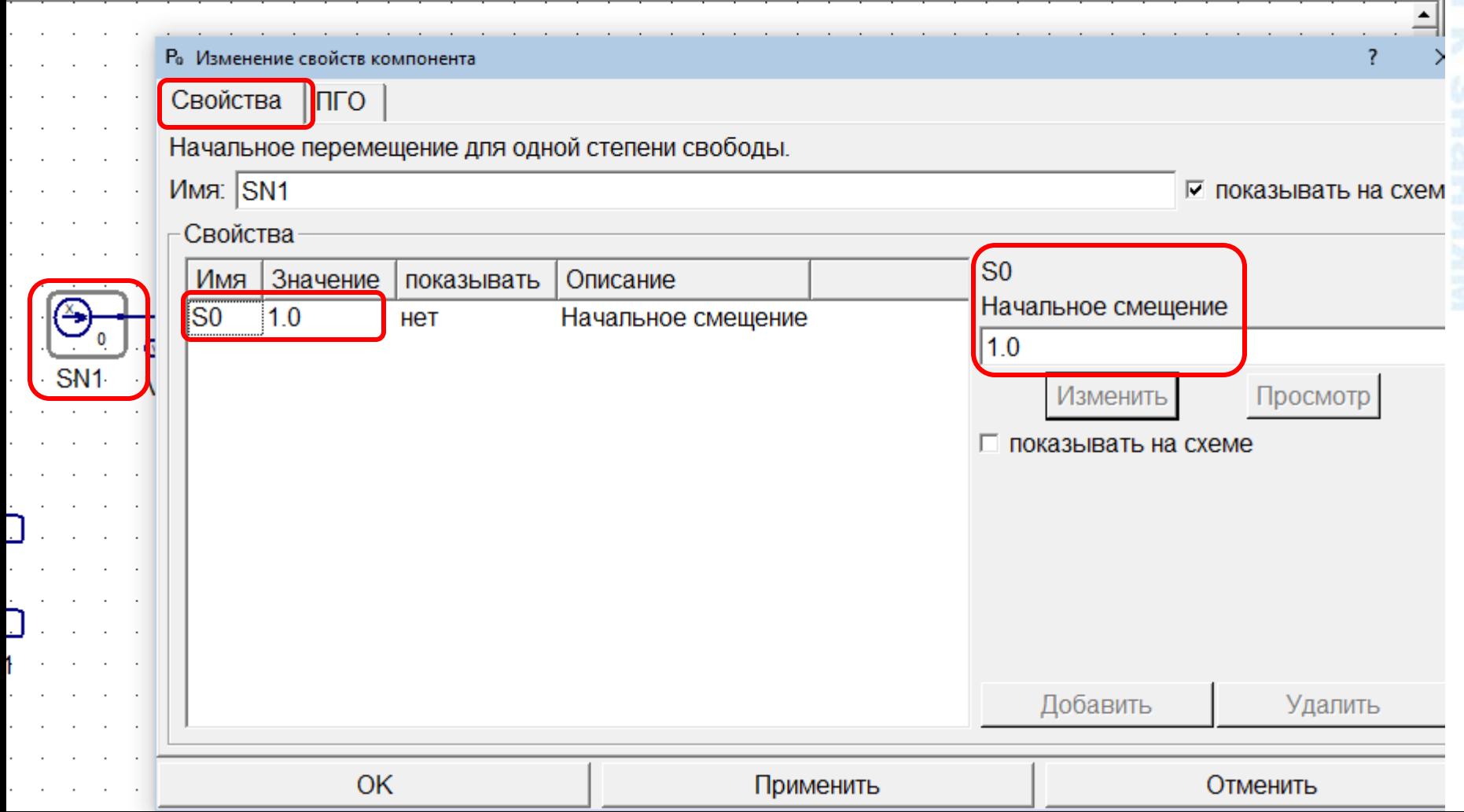

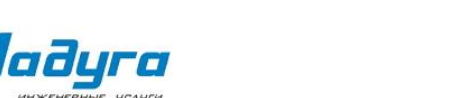

## ШАГ 7. РАСЧЕТ

- Для запуска расчета нажмите на пиктограмму «Моделировать» **C** или клавишу «F2».
- После запуска расчета открывается окно решателя, в котором отображаются данные о ходе выполнения расчета, а также сведения об ошибках в случаях их возникновения.
- При успешном завершении расчета в окне решателя появляется фраза «Расчет успешно завершен» , после чего автоматически открывается окно постпроцессора и загружаются данные с результатами.

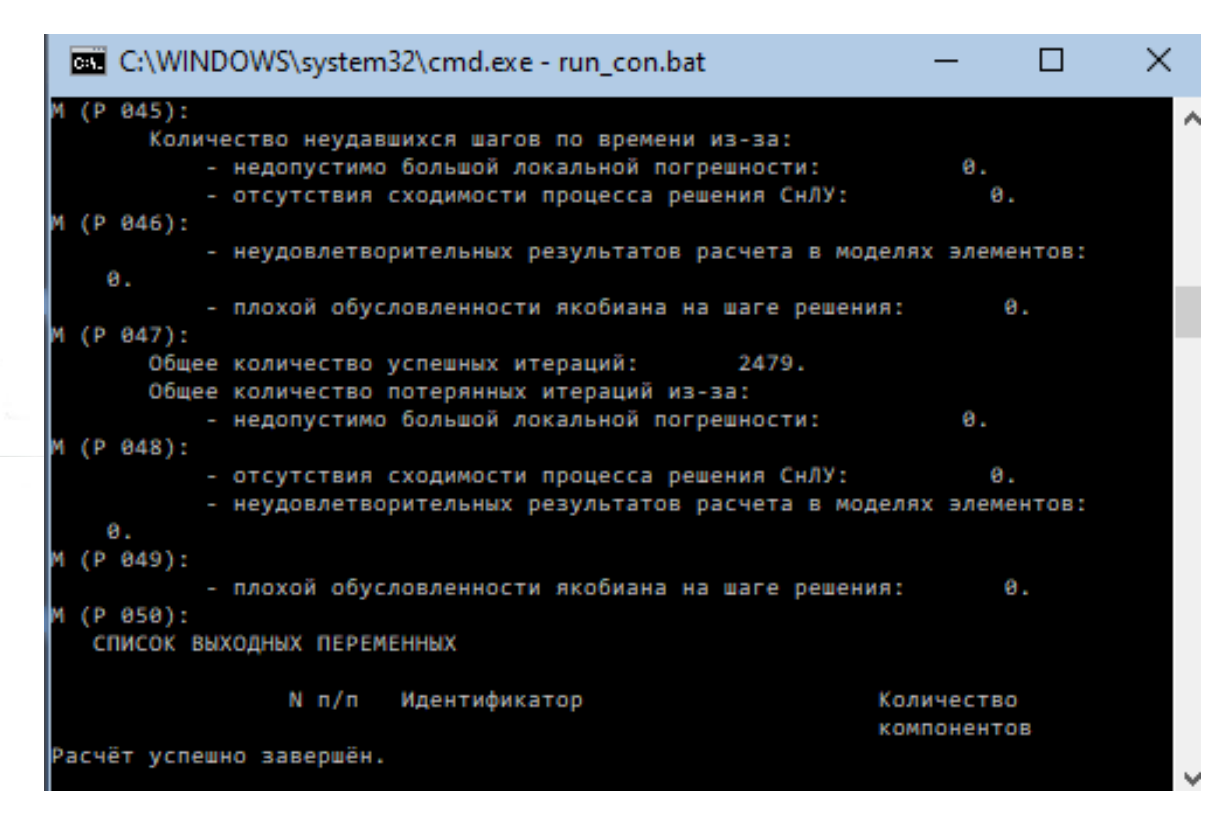

## ШАГ 8. АНАЛИЗ РЕЗУЛЬТАТОВ

- Чтобы отобразить график скорости маятника, выберите в постпроцессоре окно DISP1.
- Поставьте галочку «Autoscale».

*Aaðyra* 

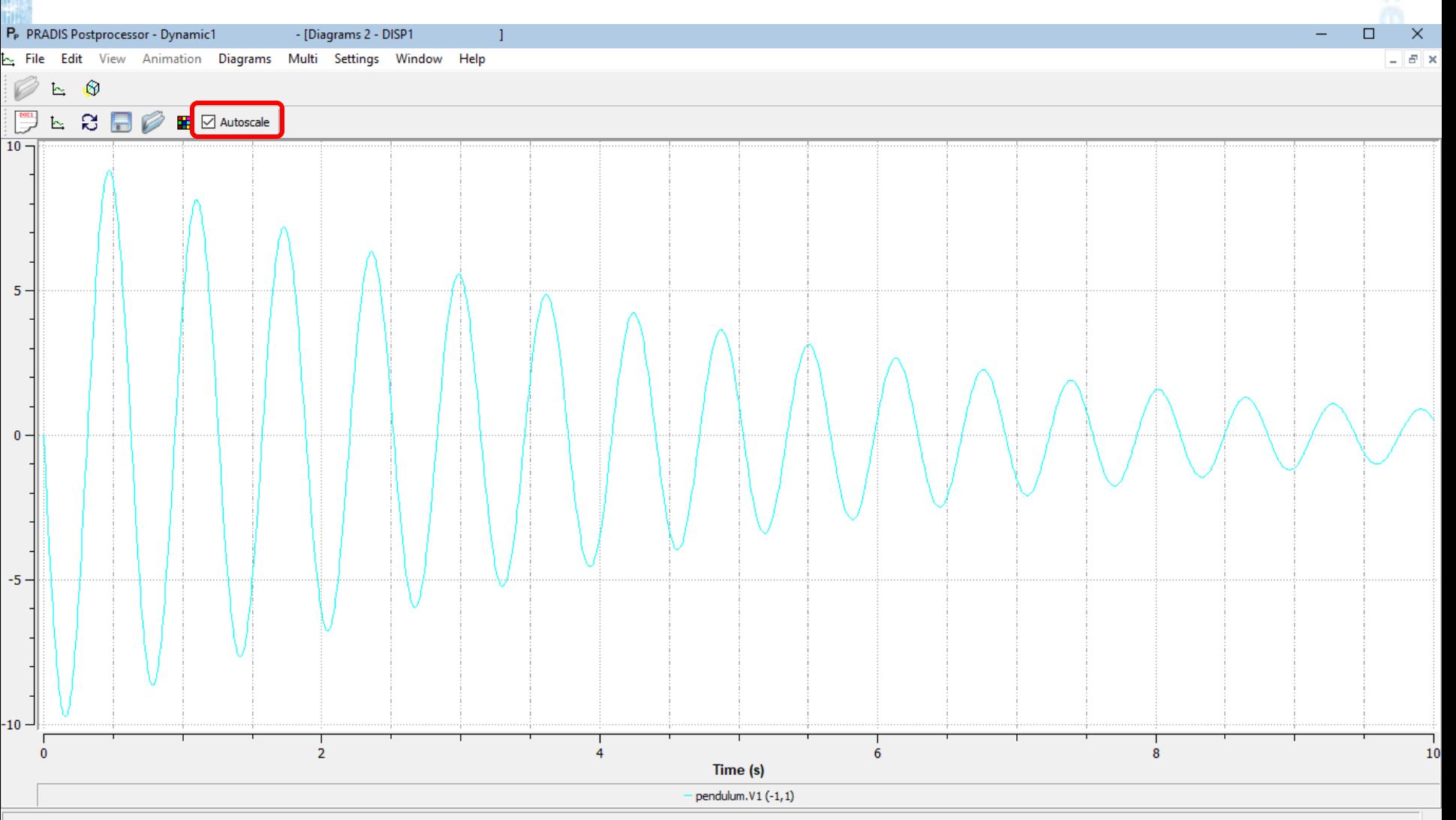

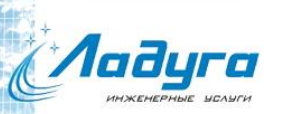

# ШАГ 8. АНАЛИЗ РЕЗУЛЬТАТОВ (ПРОДОЛЖЕНИЕ)

- Чтобы отобразить фазовый портрет, нажмите на пиктограмму «Выбор кривой»
- 스

• В появившемся окне выберете «pendulum.X1» в панели X-Group

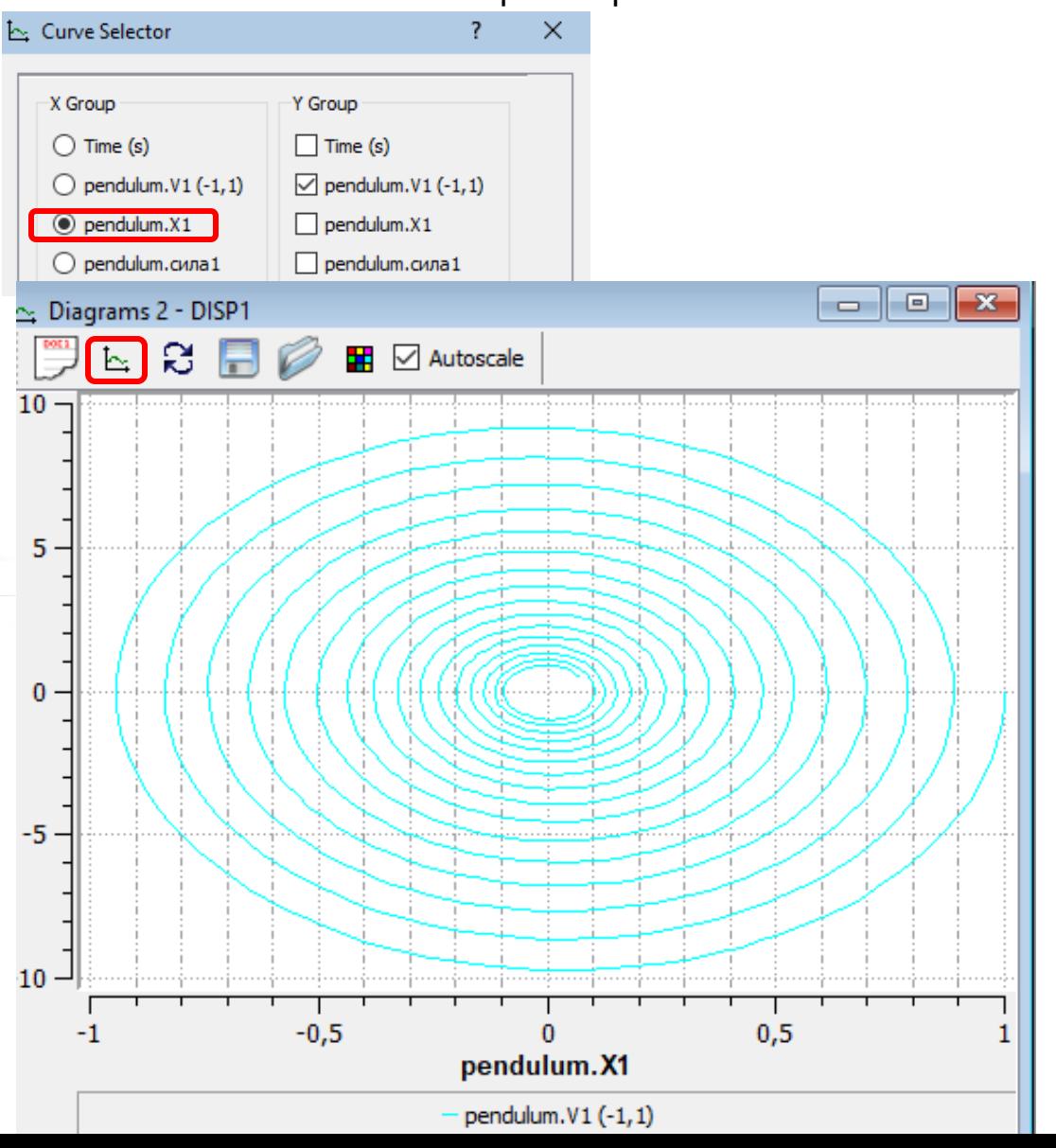